# WAT-910HX/RC OSD ユーザーマニュアル OSD ユーザーマニュアル

Rev. 1.00

## ワテック株式会社 ワテック株式会社

2013/1/18

## 変更履歴

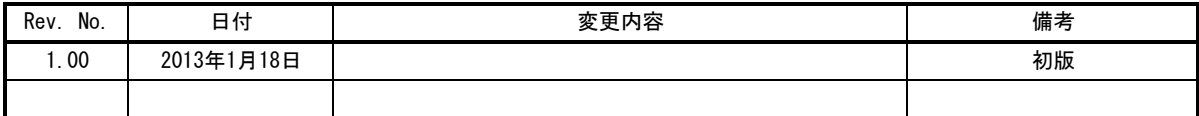

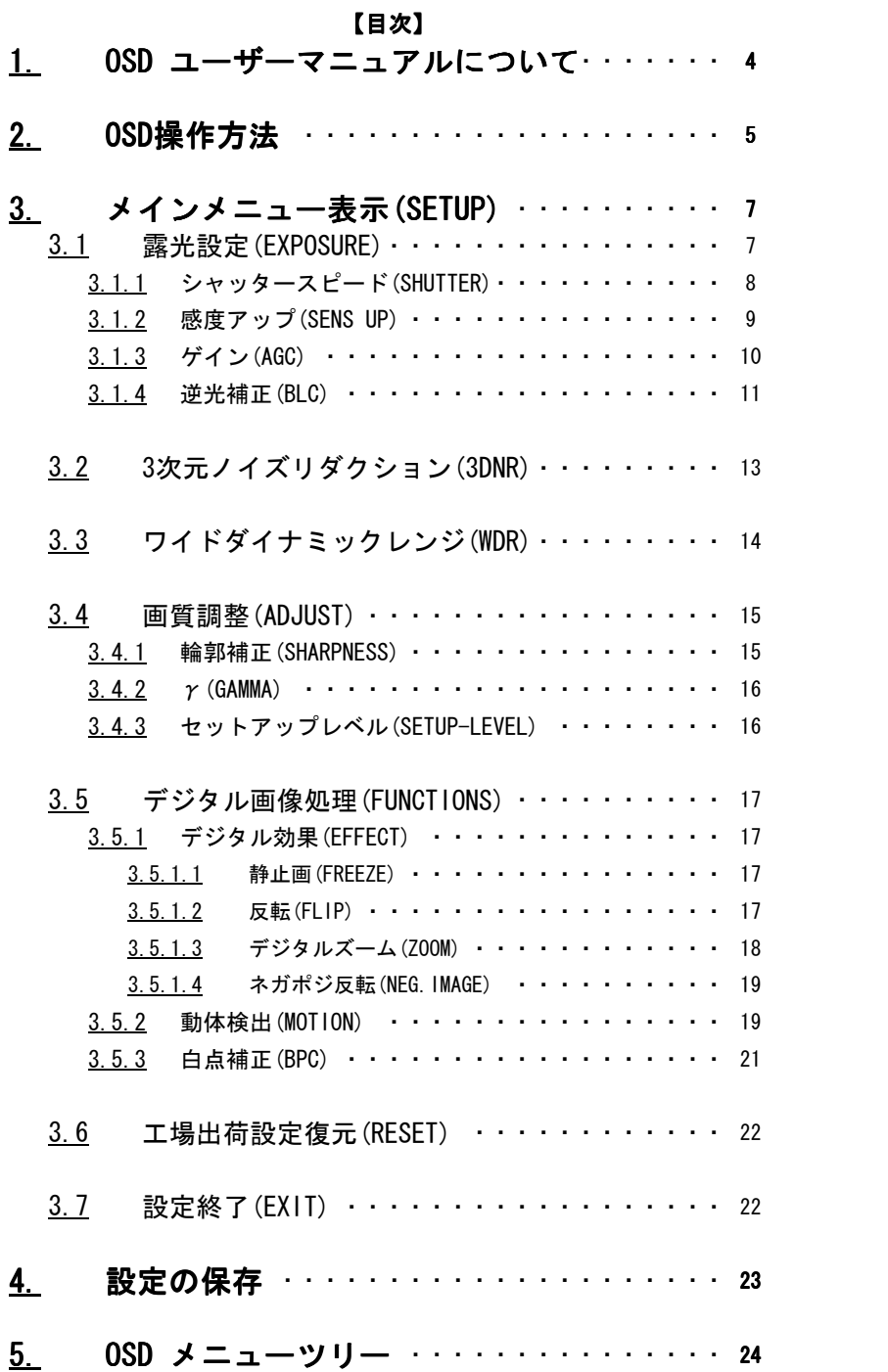

## 1.0SD ユーザーマニュアルについて

本ユーザーマニュアルは、WAT-910HX/RCの機能とオンスクリーンメニューによる設定方法について記したものです。

本ユーザーマニュアルを使用して、WAT-910HX/RCの設定を変更した場合、実際の使用環境下で十分評価を行い、 動作に問題がないことを確認してから、カメラの使用を開始してください。

本ユーザーマニュアルは、製品の仕様変更などで予告なく変更される場合があります。

本ユーザーマニュアルの著作権はワテック株式会社に帰属します。権利者の許諾なく、内容の全部または一部を 複製することは、禁止されております。

WAT-910HX/RC の機能切り替えは、OSD(On Screen Display)の操作により行います。

OSDメニューの操作は、付属のリモコンをカメラ背面部に接続して行います。

※リモコンを装着する際は、リモコン側のコネクタをカメラ側のコネクタに対して真っ直ぐにカチッと音がするまで 挿入してください。また、リモコンを取り外す際はコネクタのツメを摘んだ状態で、引き抜いてください。

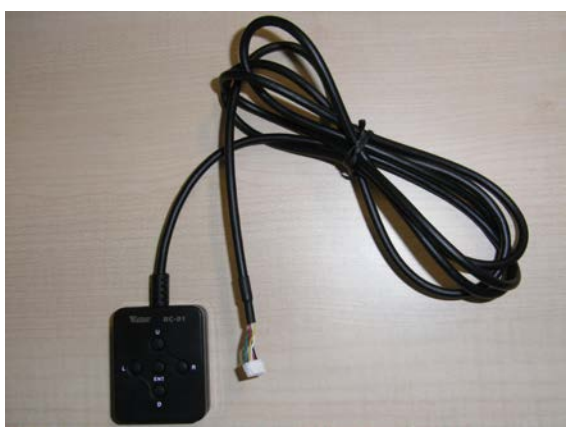

リモコンの全体図

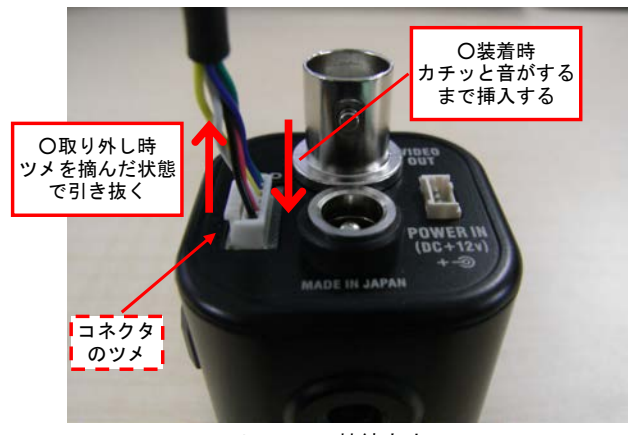

リモコンの接続方法

リモコンは、UP/DOWN/LEFT/RIGHT/ENTER の5つのボタンから構成されています。

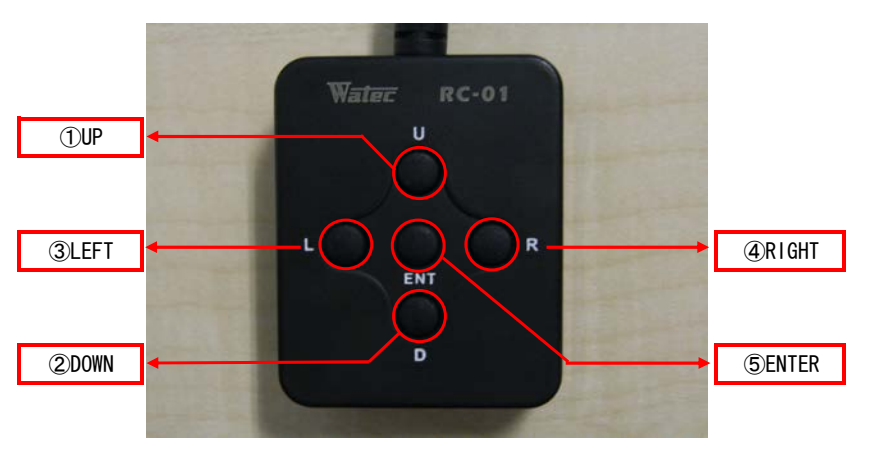

リモコンの操作部

①UP/②DOWN キーは主に、各メニュー項目を選択する際のカーソル移動(上下方向)に使用します。 ③LEFT/④RIGHT キーは主に、設定切り替えや設定値の増減に使用します。 ⑤ENTER キーは主に、選択した項目や機能を実行・決定する際に使用します。 ⑤ENTER キーでメニュー移動する箇所には「↵」が表示されます。

リモコンの基本操作は以下の操作例を参考にして下さい。

写真は、AGC(HIGH)選択時を初期状態としたときの OSD操作の様子です。

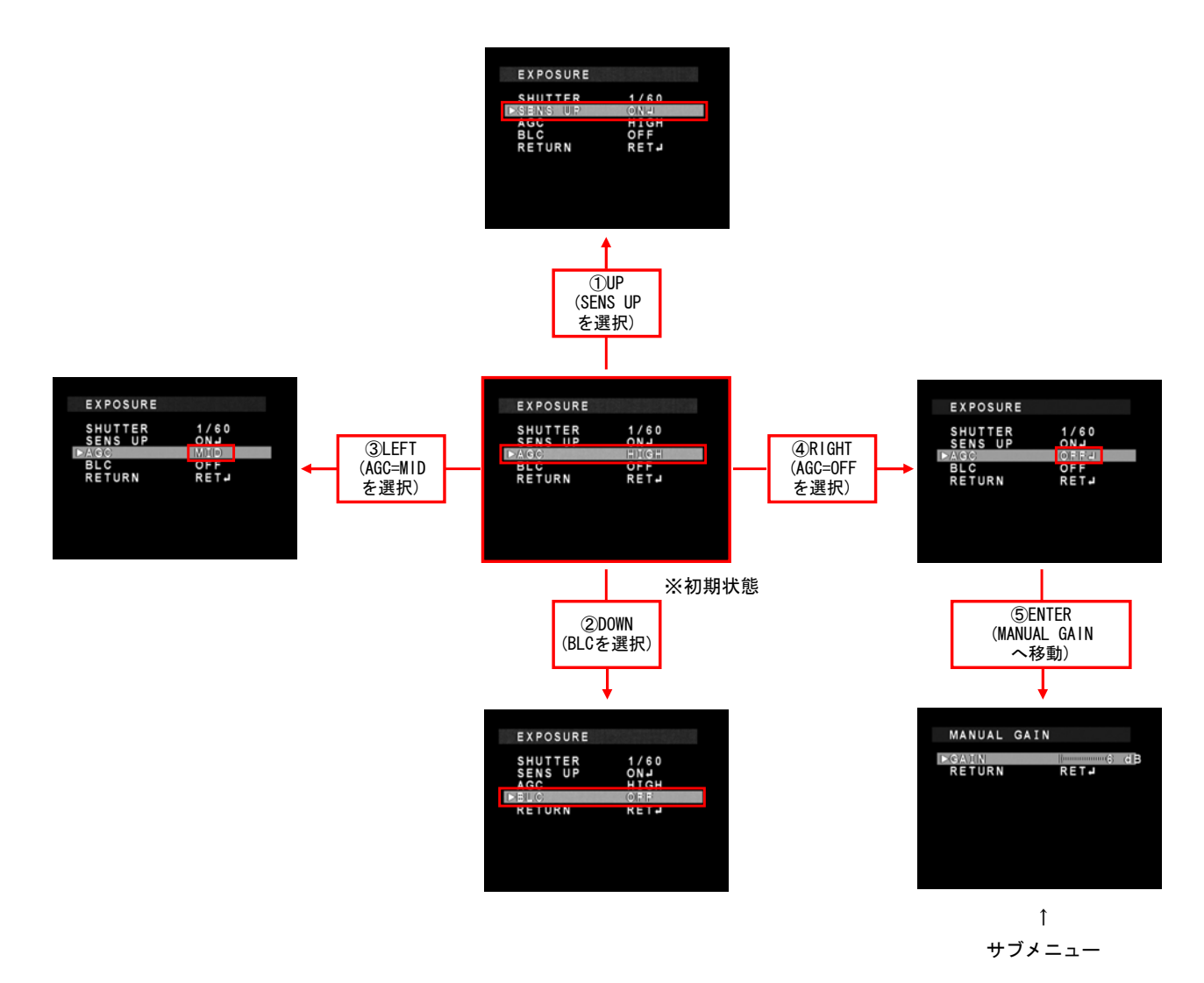

※ 以降の説明では、カーソルの上移動に使用する ①UP キーを「UP キー」、下移動に使用 する ②DOWN キーを「DOWN キー」として記載します。 同様に、設定値を小さくするときに使用する ③LEFT キーを「LEFT キー」、設定値を 大きくするときに使用する ④RIGHT キーを「RIGHT キー」とします。 また、実行・決定時に使用する ⑤ENTER キーを「ENTER キー」とします。

## 3. メインメニュー表示(SETUP)

ENTER キーを押すと、SETUP メニューが表示されます。

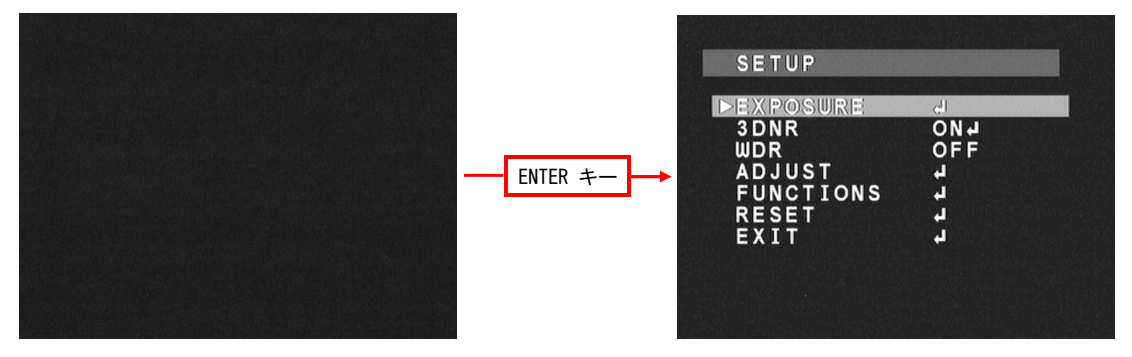

#### 3.1 露光設定(EXPOSURE)

シャッター、ゲイン、逆光補正関連パラメータの調整をします。 EXPOSURE にカーソルをあわせ、ENTER キーを押すと、EXPOSURE メニューが表示されます。UP/DOWN キーで カーソルを上下に移動し、調整したい項目で LEFT/RIGHT キーを使用して調整を行ってください。

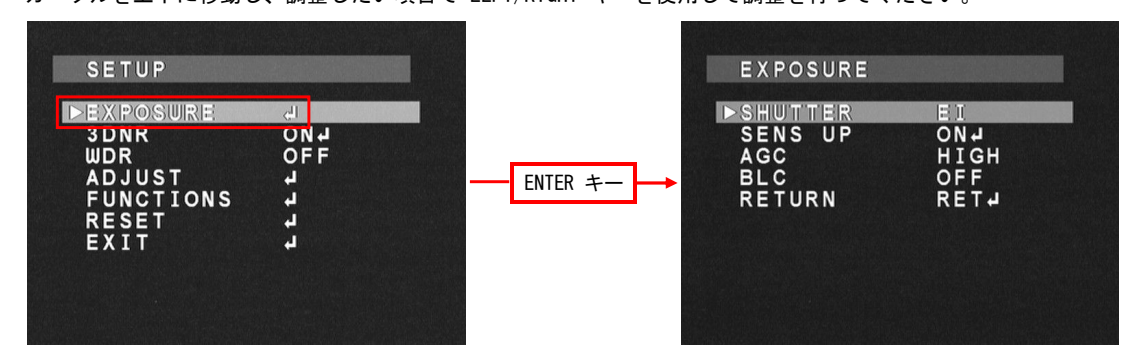

## 3.1.1 シャッタースピード (SHUTTER)

シャッタースピード(SHUTTER)を調整します。LEFT/RIGHTキーを使用してシャッタースピードを選択します。 デフォルトは EI です。

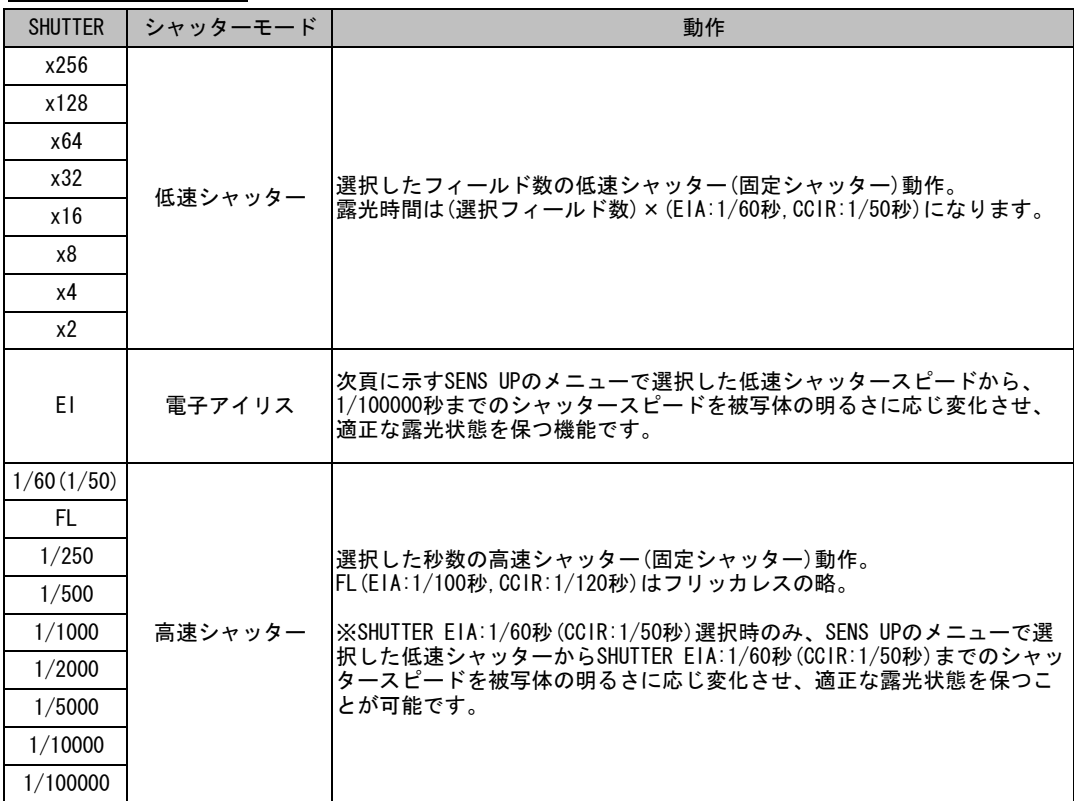

#### 3.1.2 感度アップ(SENS UP)

SHUTTERメニューで、EI(電子アイリス)または EIA:1/60秒(CCIR:1/50秒)選択時、露光調整に 低速シャッターを使用することができます。 LEFT/RIGHT キーを使用して、ON/OFF を選択します。ON選択時、ENTER キーを押すと、低速シャッター スピードを設定するためのサブメニューが表示されます。LEFT/RIGHT キーを使用することで、SENS UP 機能 使用時の最大フィールド数を設定できます。

デフォルトは x4 です。

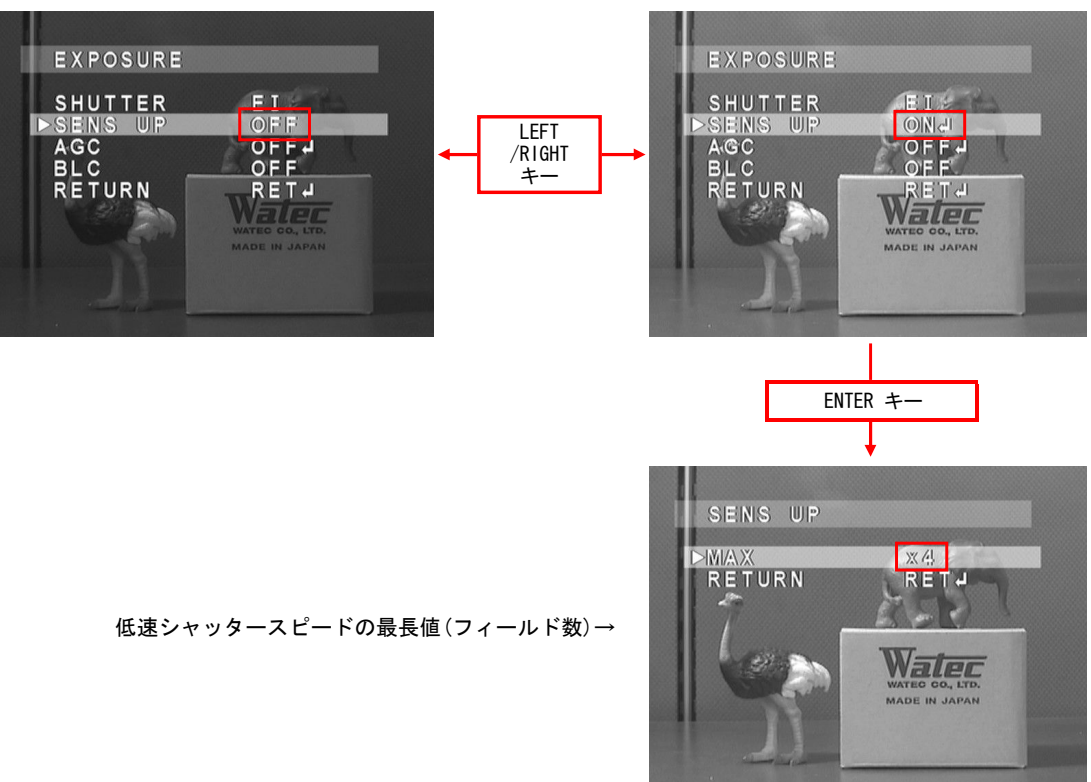

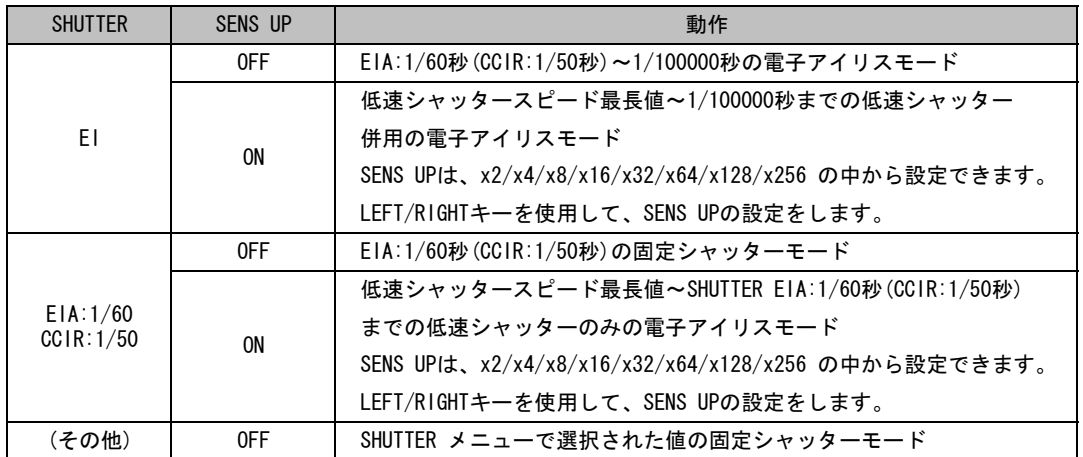

GAINの設定をします。

LEFT/RIGHTキーを使用してAGC機能を設定します。OFF選択時、ENTERキーを押すと、MANUAL GAIN サブメニューが表示されます。

デフォルトは HIGH です。OFF選択時の GAIN のデフォルトは 6dB です。

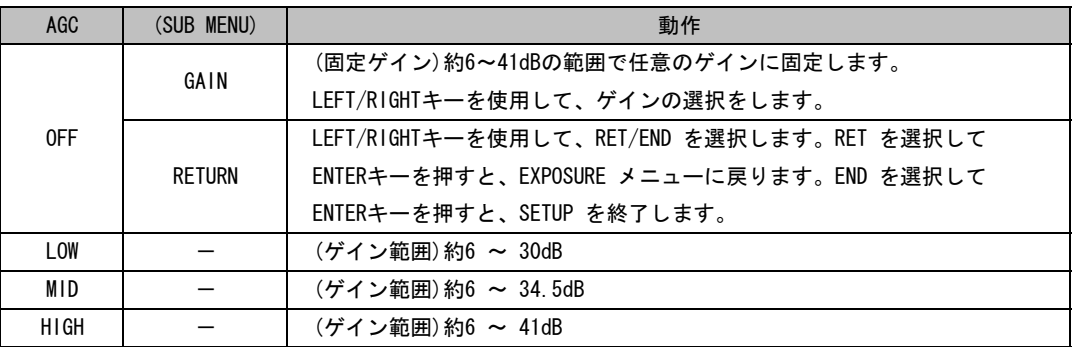

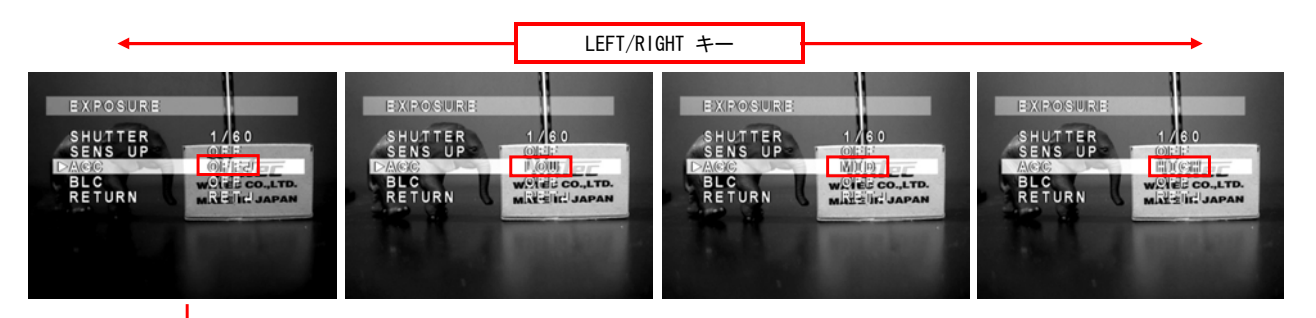

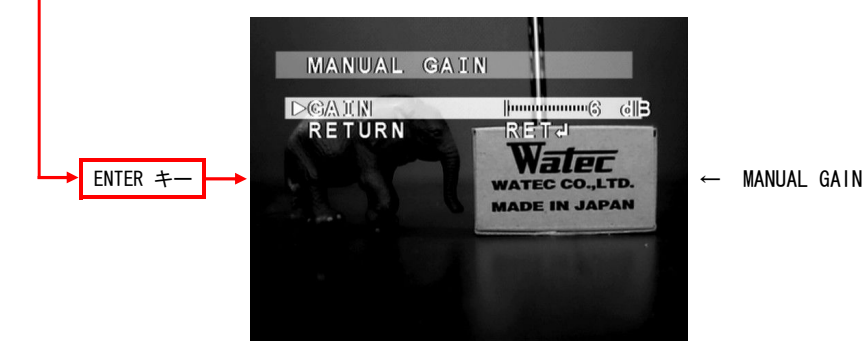

#### 3.1.4 逆光補正(BLC)

バックライトモードを選択します。通常のバックライト機能(BLC)とハイライトサプレスバックライト 機能(HSBLC)の選択が可能です。LEFT/RIGHTキーを使用して OFF/BLC/HSBLC を選択します。 BLC/HSBLC 選択時、ENTERキーを押すと、詳細設定のためのサブメニューが表示されます。 デフォルトは OFF です。BLC 選択時の GAIN のデフォルトは MID 、 HSBLC 選択時の LEVEL のデフォルトは 4 です。BLC/HSBLC 選択時の AREA のデフォルトについては、 下の図の通りです。 ※SHUTTER が固定シャッターかつ、SENS UP 機能とAGC 機能が共に OFF の設定では、 BLC/HSBLC 設定は無効となります。(バックライト動作は行いません。) 同様の条件下で、HSBLC 選択時はハイライトのマスキングのみを行います。(バックライト動作は行いません。) LEFT/RIGHT キー EXPOSURE **EXPOSURE** EXPOSURE SHUTTER<br>SENS UP<br>AGC<br>FRETURN **UTTER**<br>NS UP HIGH SHIUT<br>SEMS<br>ACC ER<br>UP  $0<sub>N</sub>$ <br> $0<sub>N</sub>$ <br> $0<sub>N</sub>$ EI<br>ON H<br>H IGH I RETT RET. RETY RETURN TURN in II Watec Watec 700 ENTER キー ENTER キー  $1:3$   $\mathbb{C}$ HISBIL. **DGAIN** | 图 (10) ANGUNIA<br>TANGUNIA<br>TANGUNUMBAN<br>TANGUNUMBAN а<br>Reita **RELEA** サブメニュー → (AREAの有効領域はデフォルト) 7575

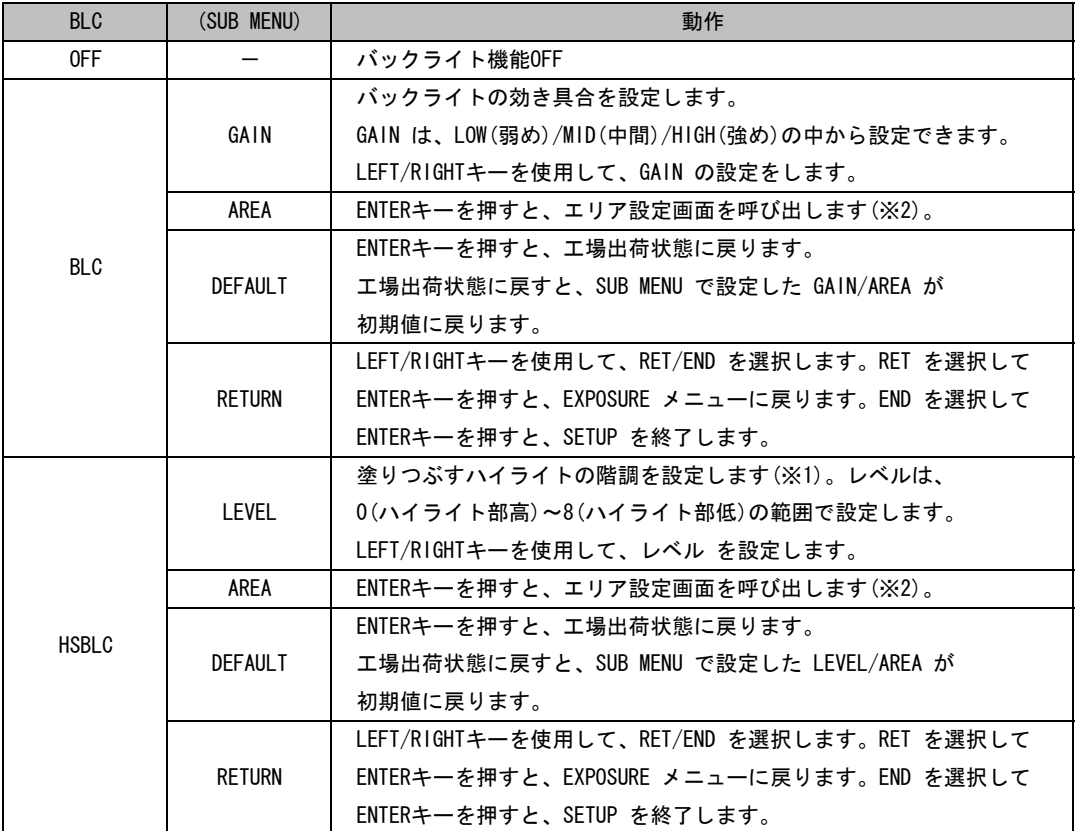

#### (※1)LEVELの値によるHSBLC効き具合の違い

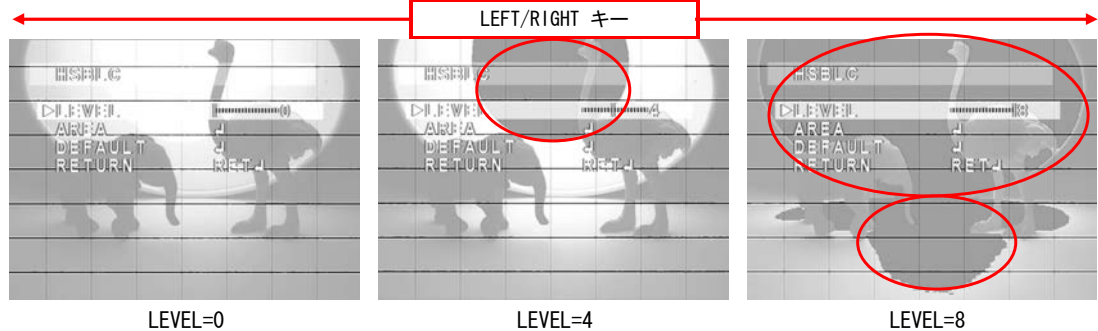

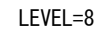

(※2)BLC/HSBLCエリア設定方法

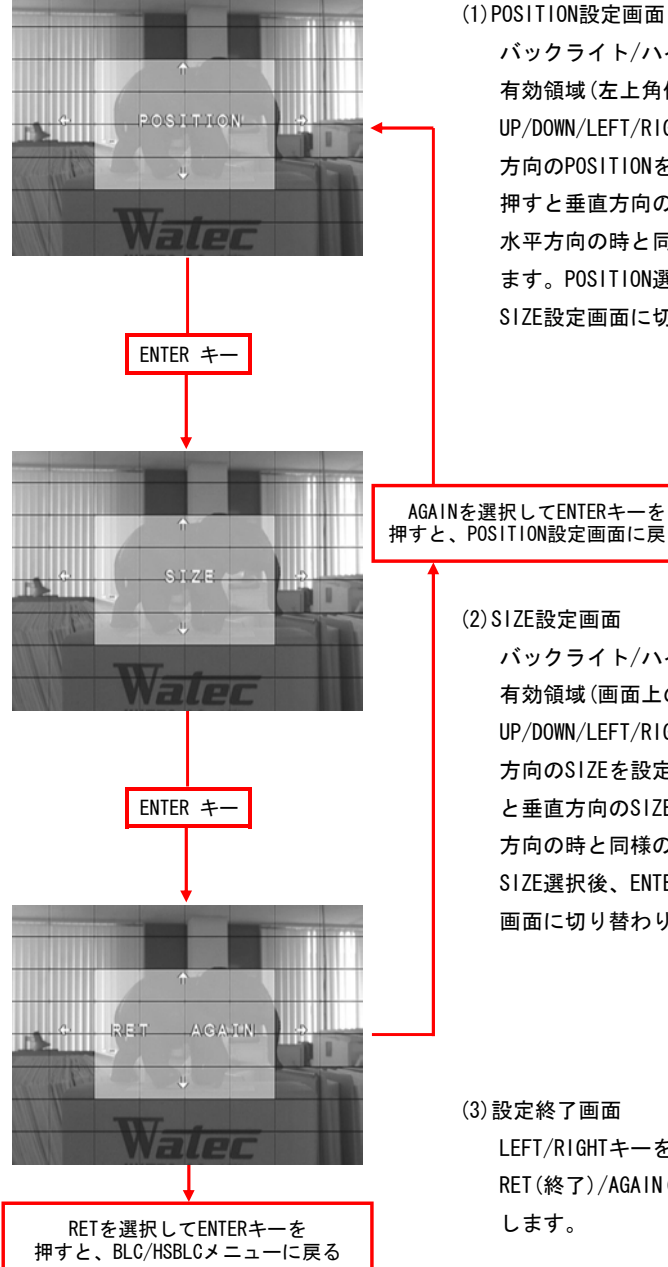

バックライト/ハイライトサプレスバックライト機能の 有効領域(左上角位置)を設定します。 UP/DOWN/LEFT/RIGHT キーを使用して水平 方向のPOSITIONを設定します。ENTER キーを 押すと垂直方向のPOSITION設定へと切り替わり、 水平方向の時と同様の方法でPOSITIONを設定でき ます。POSITION選択後、ENTER キーを押すと SIZE設定画面に切り替わります。

AGAINを選択してENTERキーを 押すと、POSITION設定画面に戻る

#### (2)SIZE設定画面

バックライト/ハイライトサプレスバックライト機能の 有効領域(画面上の大きさ)を設定します。 UP/DOWN/LEFT/RIGHT キーを使用して水平 方向のSIZEを設定します。ENTER キーを押す ENTER キー | おような | と垂直方向のSIZE設定へと切り替わり、水平 方向の時と同様の方法でSIZEを設定できます。 SIZE選択後、ENTER キーを押すと設定終了 画面に切り替わります。

> (3)設定終了画面 LEFT/RIGHTキーを使用して、 RET(終了)/AGAIN(再設定)のいずれかを選択 します。

## 3.2 3次元ノイズリダクション(3DNR)

3次元ノイズリダクション(3DNR)機能の設定をします。 3DNR にカーソルをあわせ、LEFT/RIGHTキーを使用してON/OFFを選択します。ON選択時、ENTERキーを押すと、 詳細設定のためのサブメニューが表示されます。

デフォルトは ON です。ON 選択時の LEVEL のデフォルトは 50 です。

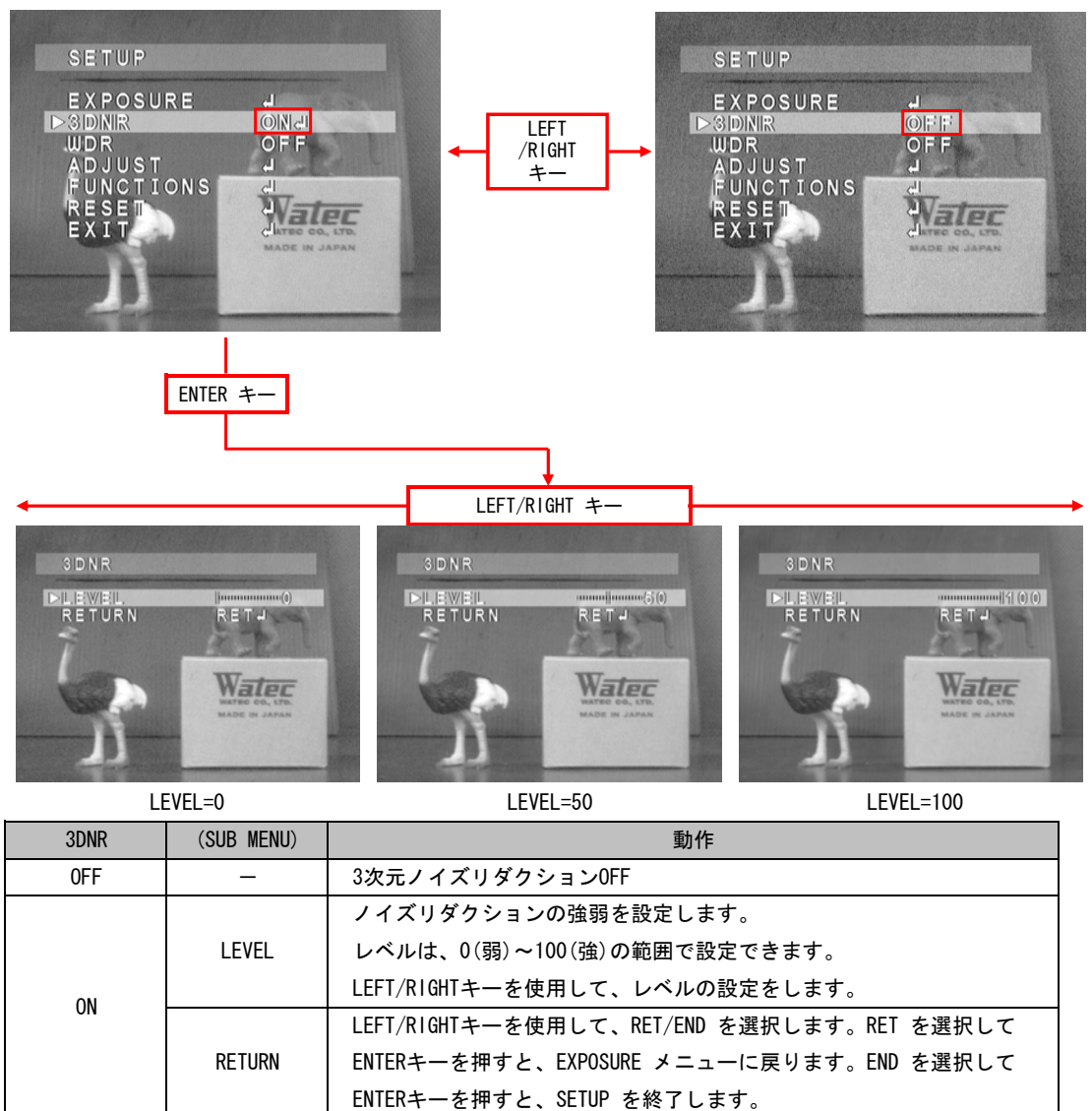

※ 3DNR を強く設定した場合、ランダムノイズはより低減されますが、動解像度低下、固定パターンノイズ強調 などの画質低下を起こしやすくなります。

## 3.3 ワイドダイナミックレンジ (WDR)

暗部と明部のダイナミックレンジ(WDR)をデジタル処理にて拡大します。 WDR にカーソルをあわせ、LEFT/RIGHTキーを使用して OFF/USER1/USER2 を選択します。USER1/USER2選択時、 ENTERキーを押すと、詳細設定のためのサブメニューが表示されます。 デフォルトは OFF です。USER1選択時の各設定のデフォルトは、L-LEVEL:3 、H-LEVEL:13 です。 USER2選択時の各設定のデフォルトは、L-LEVEL:9、H-LEVEL:11 です。

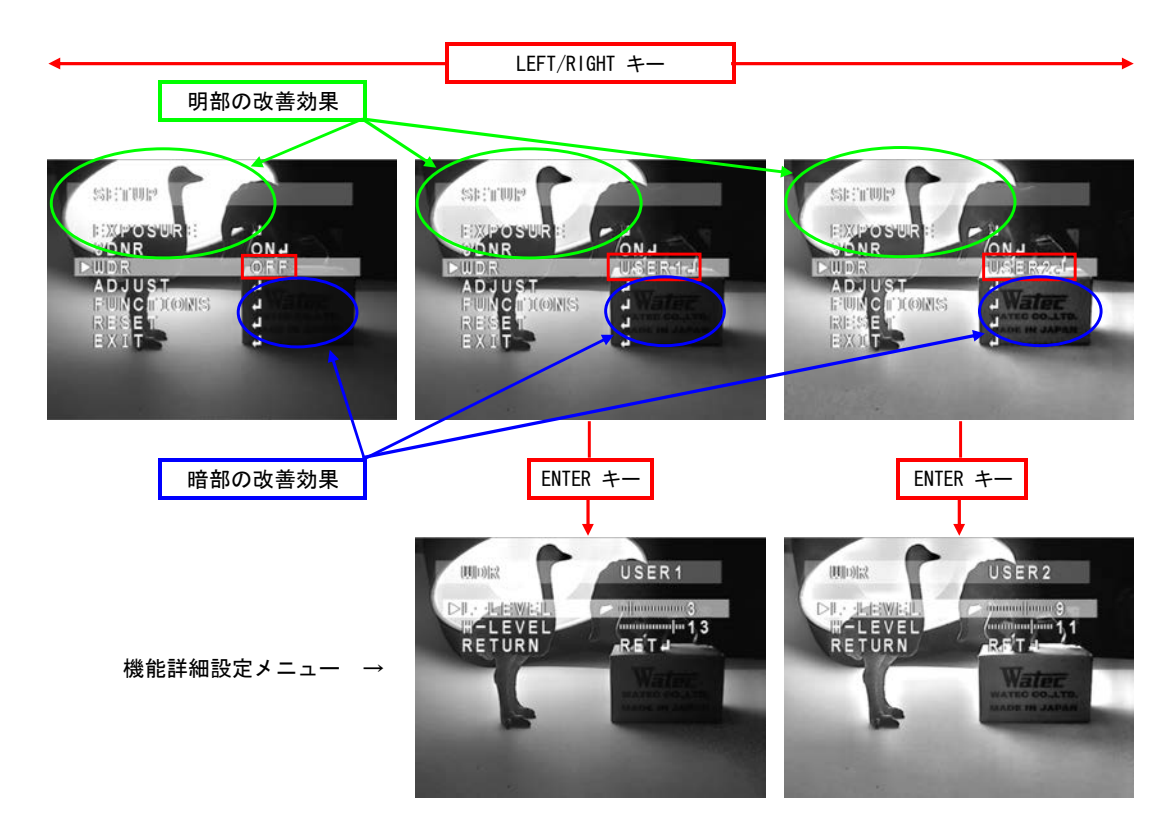

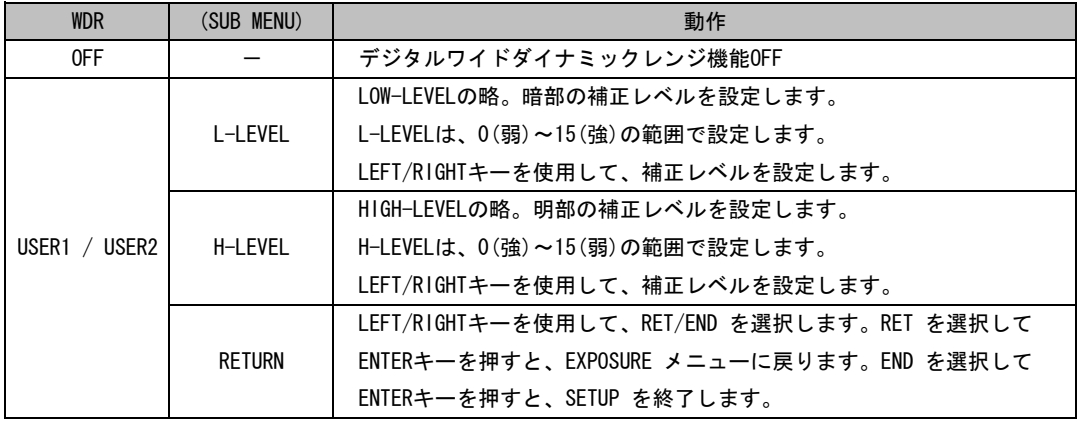

※ USER1とUSER2でWDR機能の動作に違いはありません。

## 3.4 画質調整(ADJUST)

画質の調整をします。

ADJUST にカーソルをあわせ、ENTER キーを押すと、ADJUST メニューが表示されます。UP/DOWN キーでカーソル を上下に移動し、調整したい項目で LEFT/RIGHT キーを使用して調整を行ってください。

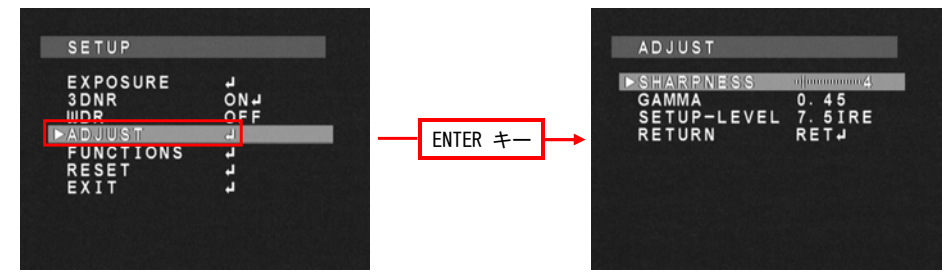

#### 3.4.1 輪郭補正 (SHARPNESS)

輪郭補正の度合い(SHARPNESS)を調整します。SHARPNESSは、0~31の範囲で選択します。 LEFT/RIGHTキーを使用して、SHARPNESS を設定します。デフォルトは 4 です。

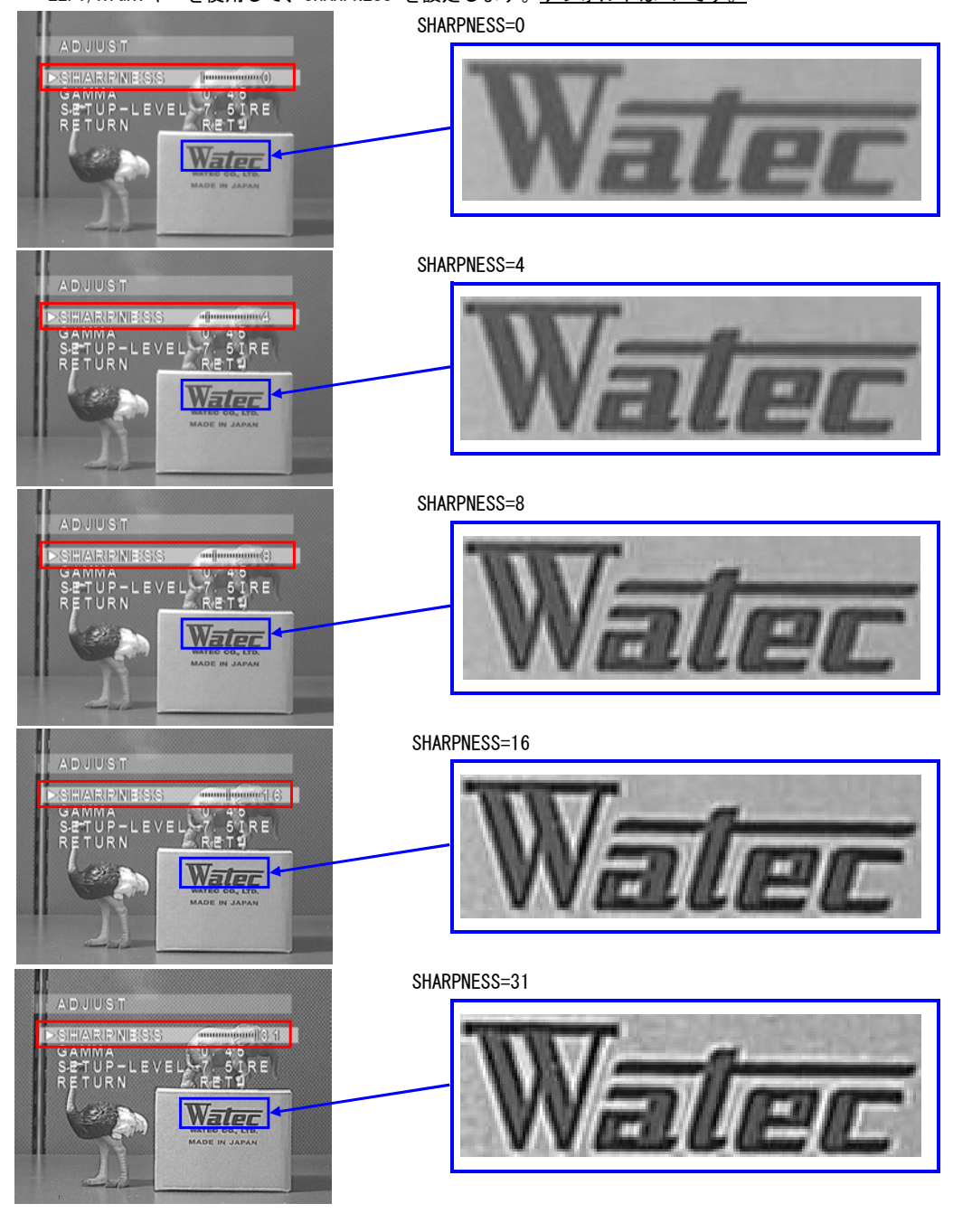

#### 3.4.2  $\gamma$  (GAMMA)

ガンマカーブ(GAMMA)を調整します。ガンマカーブは、USER(※3)、0.05~1.00(0.05 steps)の範囲で選択します。 LEFT/RIGHTキーを使用して、GAMMA を設定します。

デフォルトは 0.45 です。

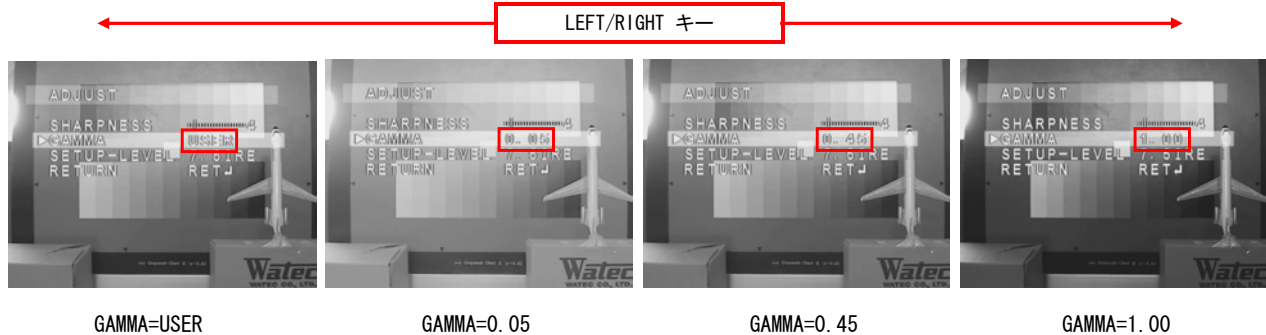

表示するモニターの特性に合わせて、適正な値を選択してください。一般的に、ガンマ値が小さいほど暗部が 明るくなりますが、白つぶれが起きやすく、またノイズが増える傾向ありますのでご注意ください。

(※3)USERの特性

USERは、暗部でのS/Nを改善した0.45のガンマカーブです。 (ただし、暗部でのVIDEO出力は0.45の時よりも下がります。) ガンマ特性のイメージ図は以下の通りです。

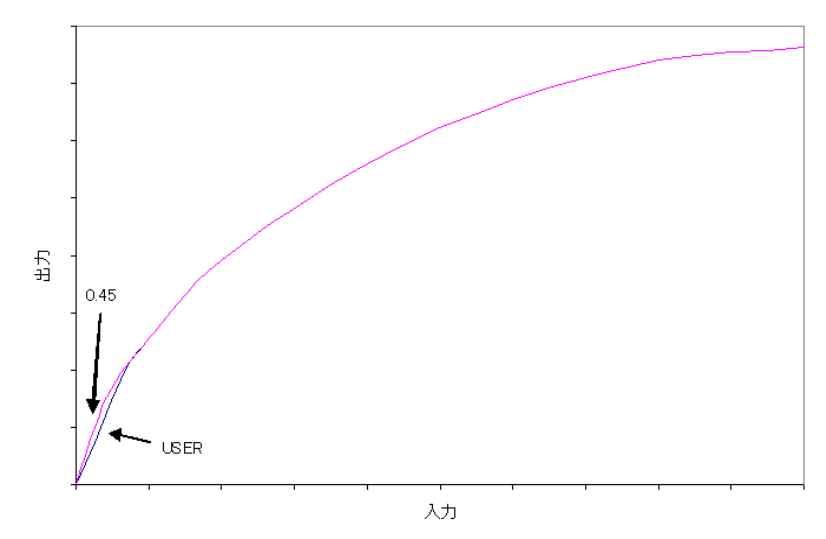

#### 3.4.3 セットアップレベル (SETUP-LEVEL)

セットアップレベル(SETUP-LEVEL)を設定します。選択可能なセットアップレベルは、0IRE/7.5IRE の2種類 です。LEFT/RIGHTキーを使用して、SETUP-LEVEL を設定します。

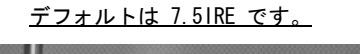

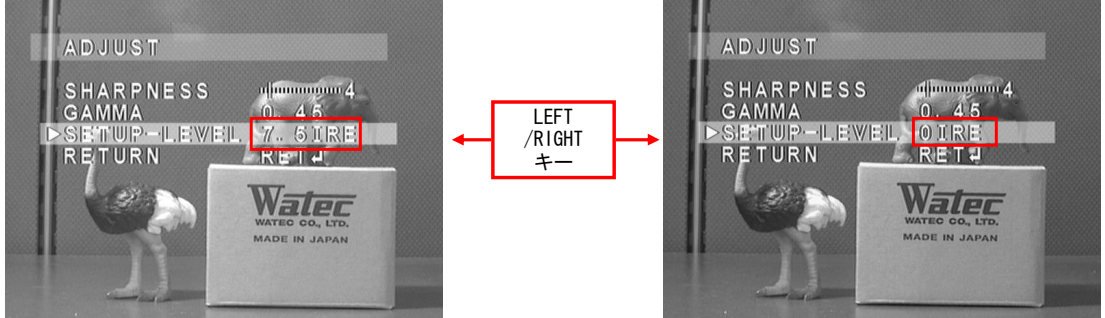

※SETUP-LEVEL は、EIA 用のみ設定可能です。CCIR 用では、SETUP-LEVEL の項目が表示されません。

#### 3.5 デジタル画像処理(FUNCTIONS)

デジタル画像処理機能の設定をします。

FUNCTIONS にカーソルをあわせ、ENTER キーを押すと、FUNCTIONS メニューが表示されます。UP/DOWN キーで カーソルを上下に移動し、利用するデジタル処理でENTER キーを押すとデジタル処理のサブメニューが表示され ます。MOTION 選択時には LEFT/RIGHT キーを使用して ON/OFF の切り替えができます。

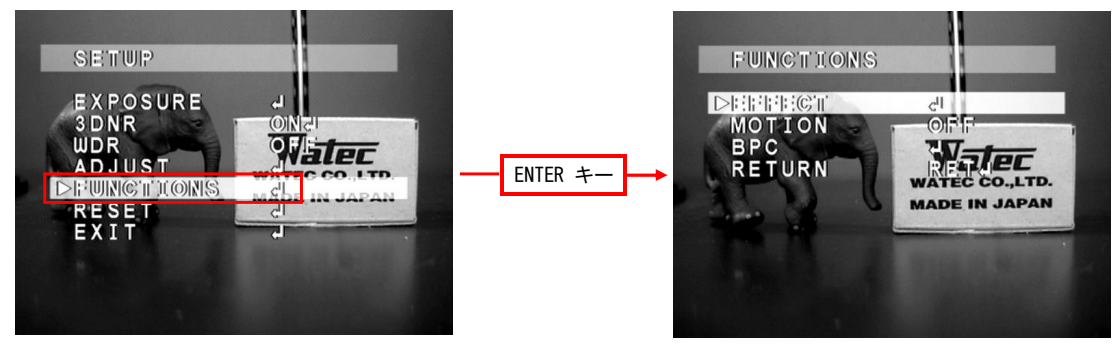

#### 3.5.1 デジタル効果(EFFECT)

EFFECT にカーソルをあわせ、ENTER キーを押すと、デジタル効果メニューが表示されます。

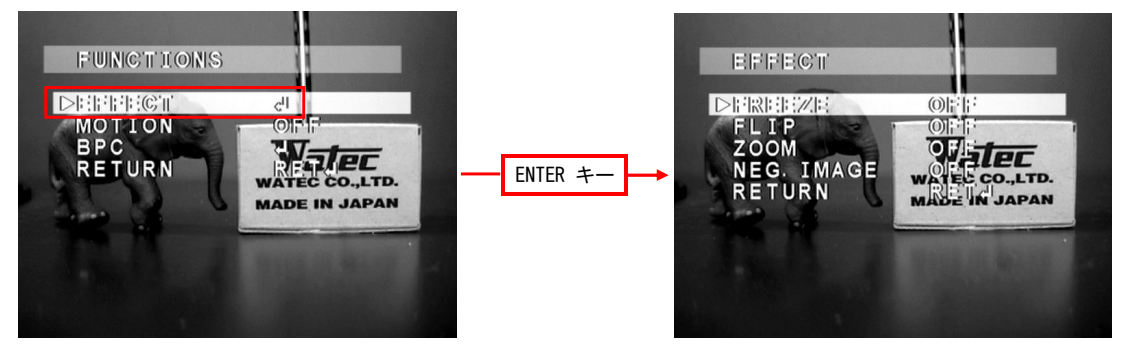

#### 3.5.1.1 静止画(FREEZE)

ON選択時の撮像状態でビデオ信号出力は静止画状態となります。 LEFT/RIGHTキーを使用して、静止画(FREEZE)の ON/OFF を設定します。 デフォルトは OFF です。

#### 3.5.1.2 反転(FLIP)

反転処理を設定します。反転処理は、通常状態(OFF)、左右反転(H-FLIP)、上下反転(V-FLIP)、 左右上下反転(HV-FLIP)から選択可能です。LEFT/RIGHTキーを使用して、反転処理を選択します。 デフォルトは OFF です。

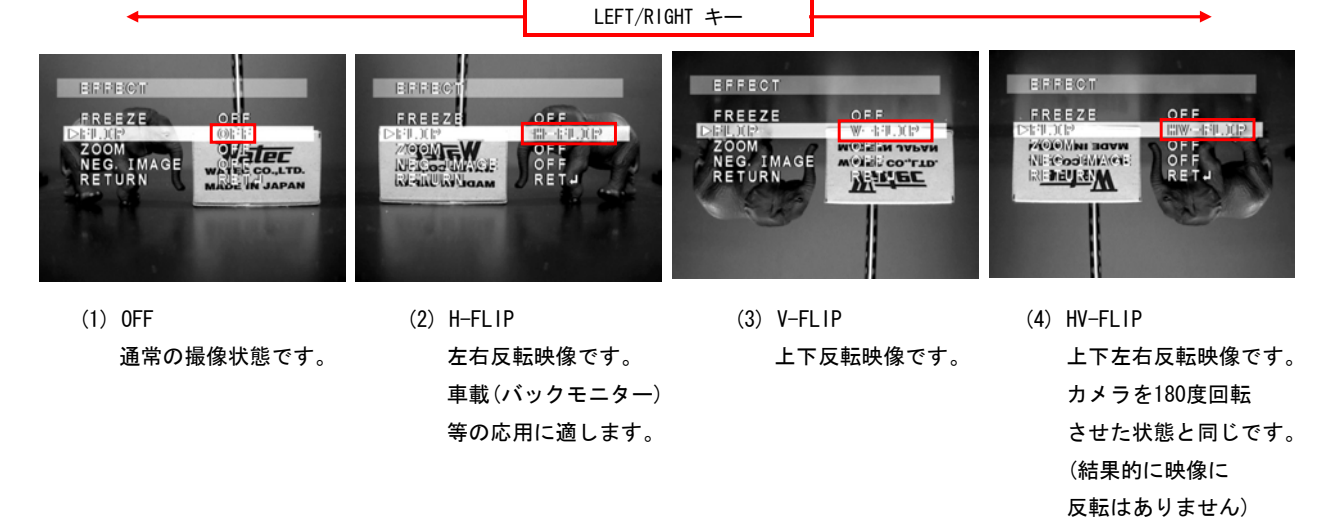

#### 3.5.1.3 デジタルズーム(ZOOM)

デジタルズーム機能(ZOOM)の設定をします。LEFT/RIGHTキーを使用して、ON/OFF を選択します。 ON選択時、ENTERキーを押すと詳細設定のためのサブメニューが表示されます。 デフォルトは OFF です。ON選択時の各設定のデフォルトは ZOOM:x1.0、PAN:0、TILT:0 です。

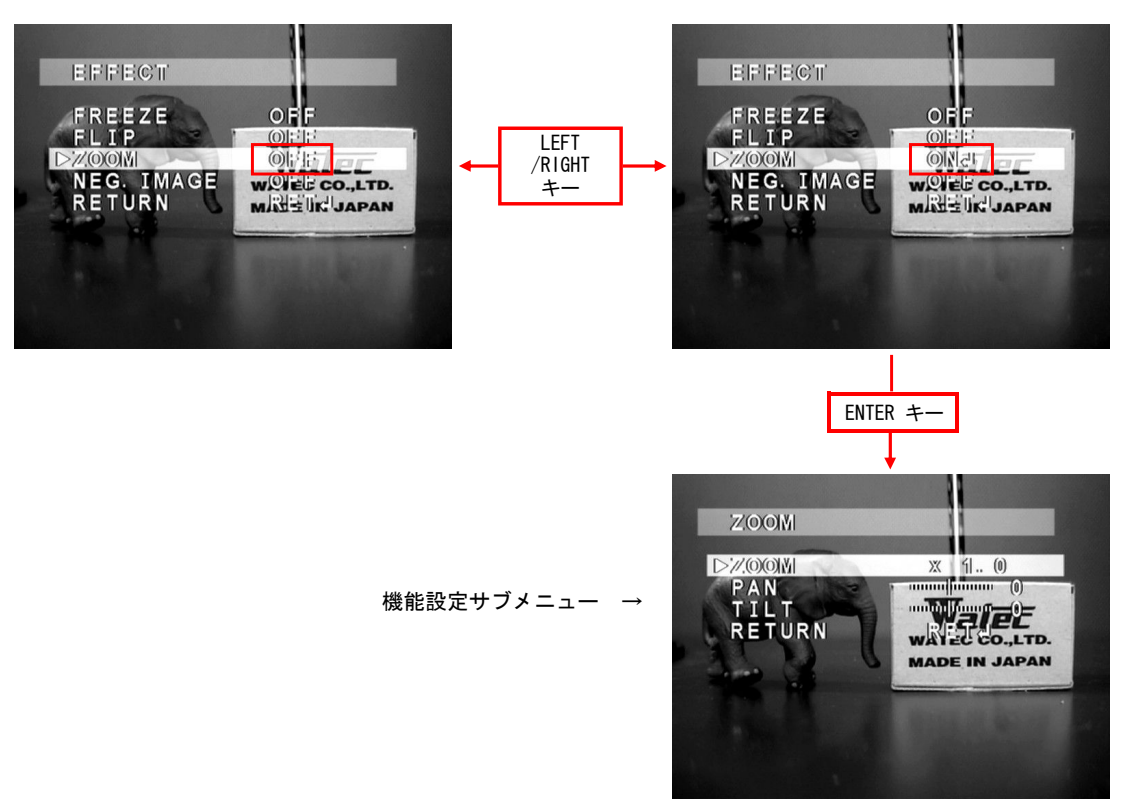

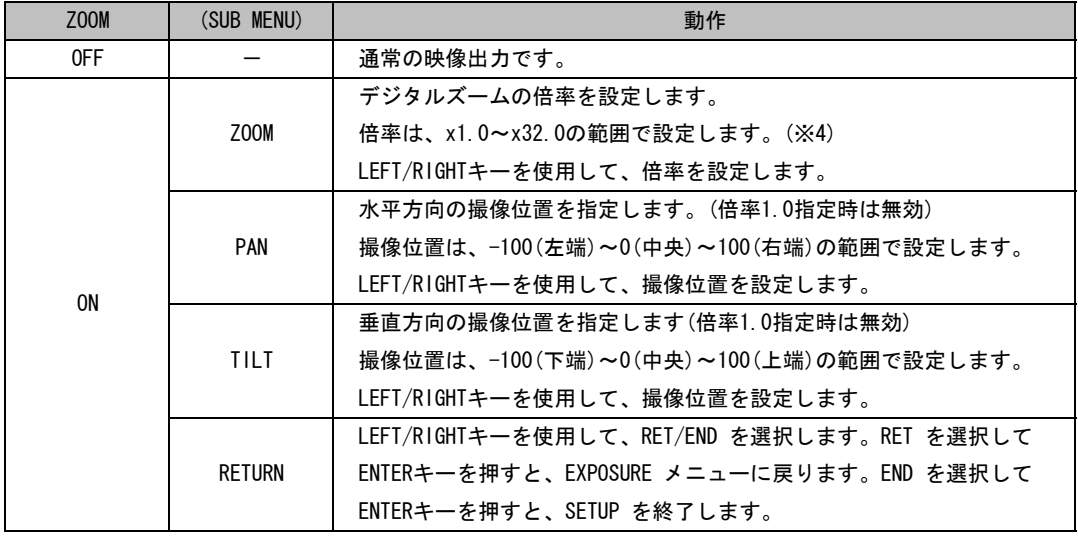

(※4)倍率のステップ

 $x1.0 \sim x4.0 \cdots x0.1$ steps  $x8.0 \sim x16.0 \cdots x1.0$ steps

x4.0~x8.0 · · · · · x0.5steps x16.0~x32.0 · · · · · x2.0steps

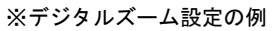

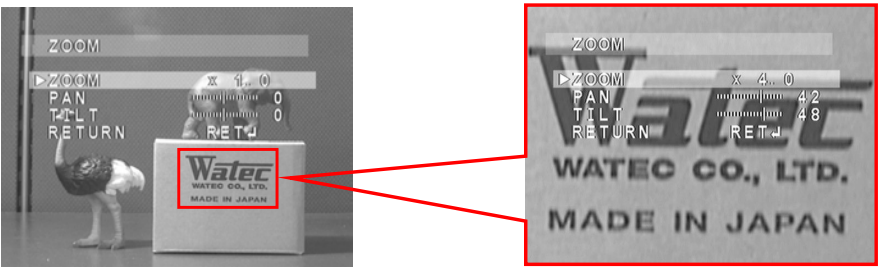

#### 3.5.1.4 ネガポジ反転(NEG.IMAGE)

ネガポジ反転機能(NEG.IMAGE)の設定をします。LEFT/RIGHTキーを使用して、ON/OFF を選択します。 デフォルトは OFF です。

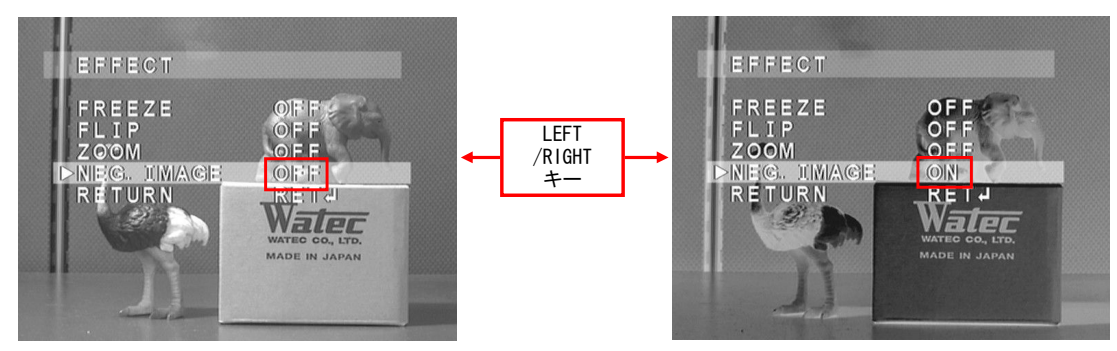

#### 3.5.2 動体検出(MOTION)

動体検出機能(MOTION)を設定します。LEFT/RIGHTキーを使用して、ON/OFF を選択します。 ON選択時、ENTERキーを押すと、詳細設定のためのサブメニューが表示されます。 デフォルトは OFF です。ON選択時の各設定のデフォルトは AREA SELECT:AREA1、 AREA DISPLAY:ON(AREA2~4はOFF)、SENSITIVITY:40、MOTION VIEW:ON です。 AREA DISPLAY ON選択時の AREA のデフォルトについては、下の図の通りです。

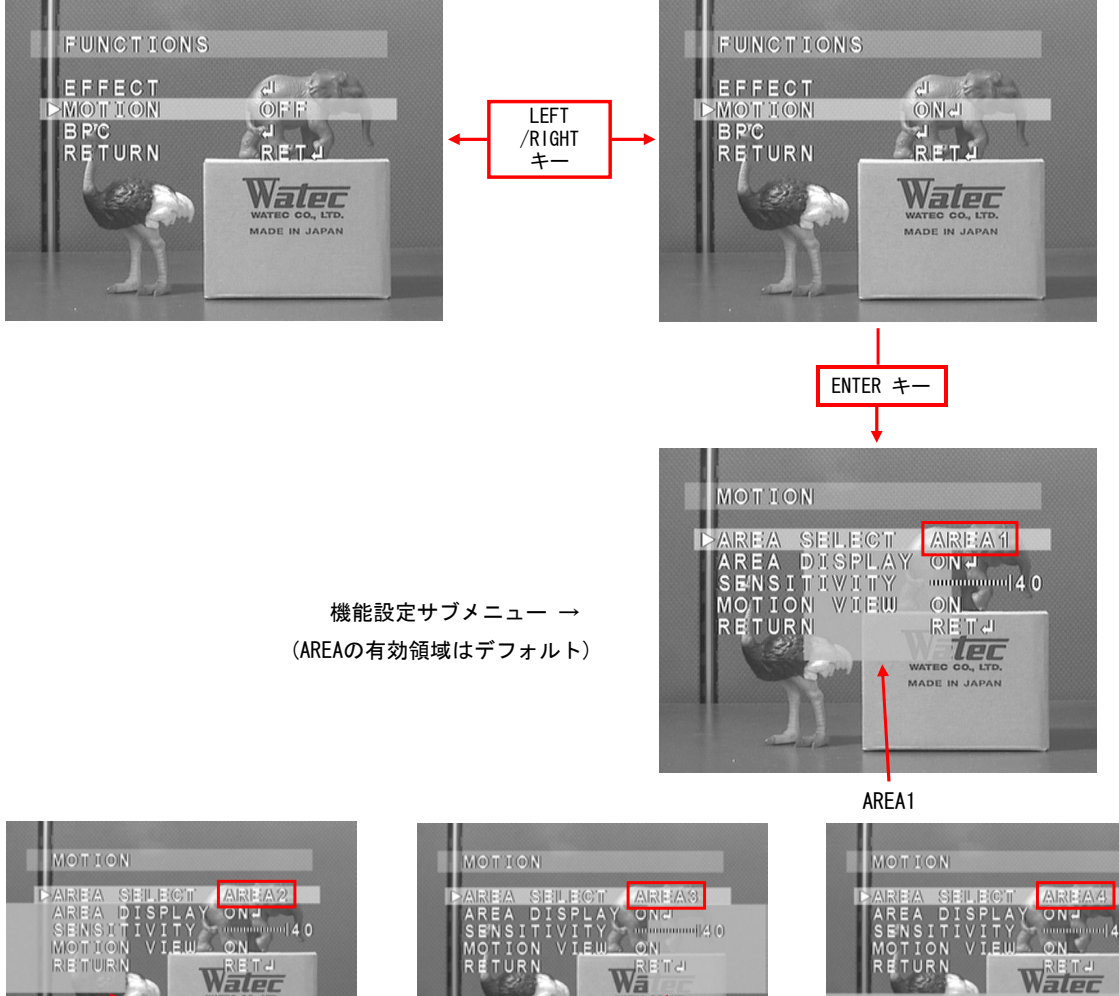

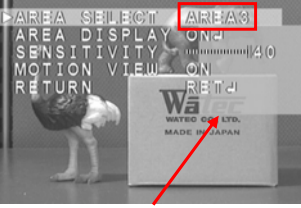

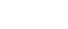

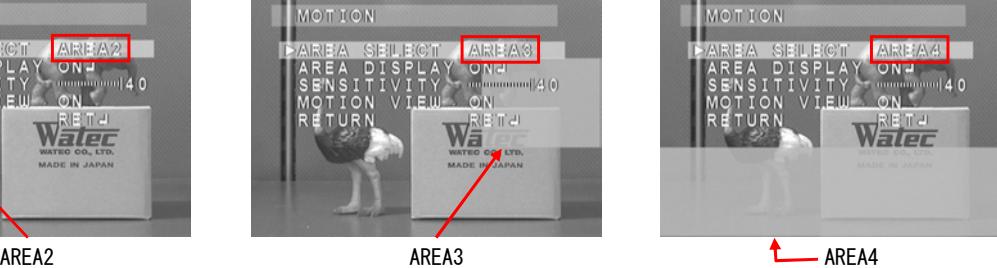

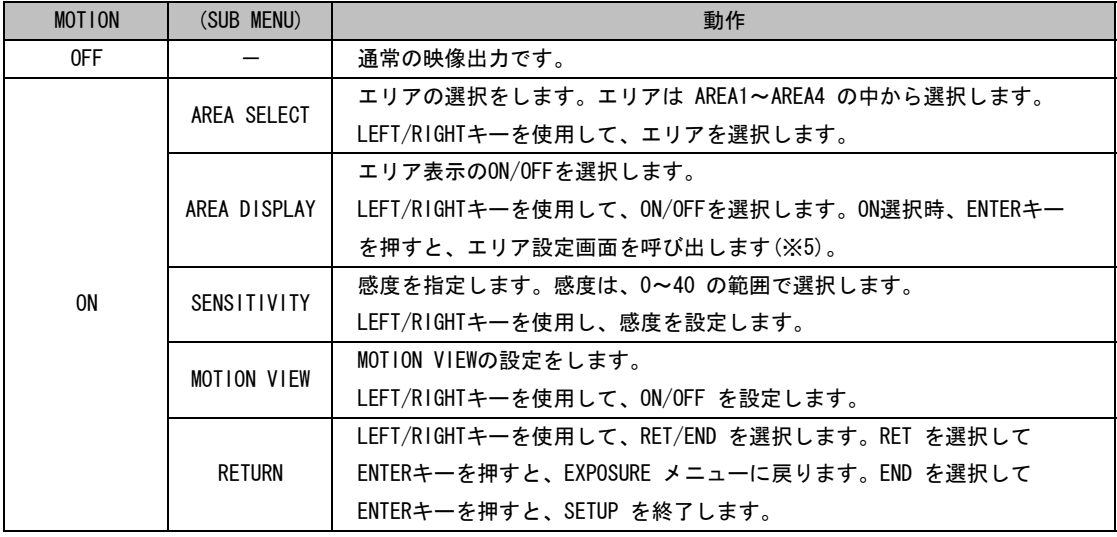

#### (※5)MOTIONエリア設定方法

## (1)POSITION設定画面 動体検出機能の有効領域(左上角位置)を設定します。 UP/DOWN/LEFT/RIGHT キーを使用して水平 POSITION 方向のPOSITIONを設定します。ENTER キーを lec 押すと垂直方向のPOSITION設定へと切り替わり、 水平方向の時と同様の方法でPOSITIONを設定でき ます。POSITION選択後、ENTER キーを押すと SIZE設定画面に切り替わります。 ENTER キー AGAINを選択してENTERキーを 押すと、POSITION設定画面に戻る **TEC** (2)SIZE設定画面 動体検出機能の有効領域(画面上の大きさ)を設定します。 UP/DOWN/LEFT/RIGHT キーを使用して水平 方向のSIZEを設定します。ENTER キーを押す と垂直方向のSIZE設定へと切り替わり、水平 ENTER キー | および | 方向の時と同様の方法でSIZEを設定できます。 SIZE選択後、ENTER キーを押すと設定終了 画面に切り替わります。 (3)設定終了画面 lec LEFT/RIGHTキーを使用して、 RET(終了)/AGAIN(再設定)のいずれかを選択 します。 RETを選択してENTERキーを 押すと、MOTIONメニューに戻る

白点補正(BPC:Blemish Pixel Compensation)の設定をします。BPC にカーソルをあわせ、ENTER キーを押すと、 BPC メニューが表示されます。各設定のデフォルトは FLD:x64、LEVEL:3 です。

白点補正の手順は次の通りです。

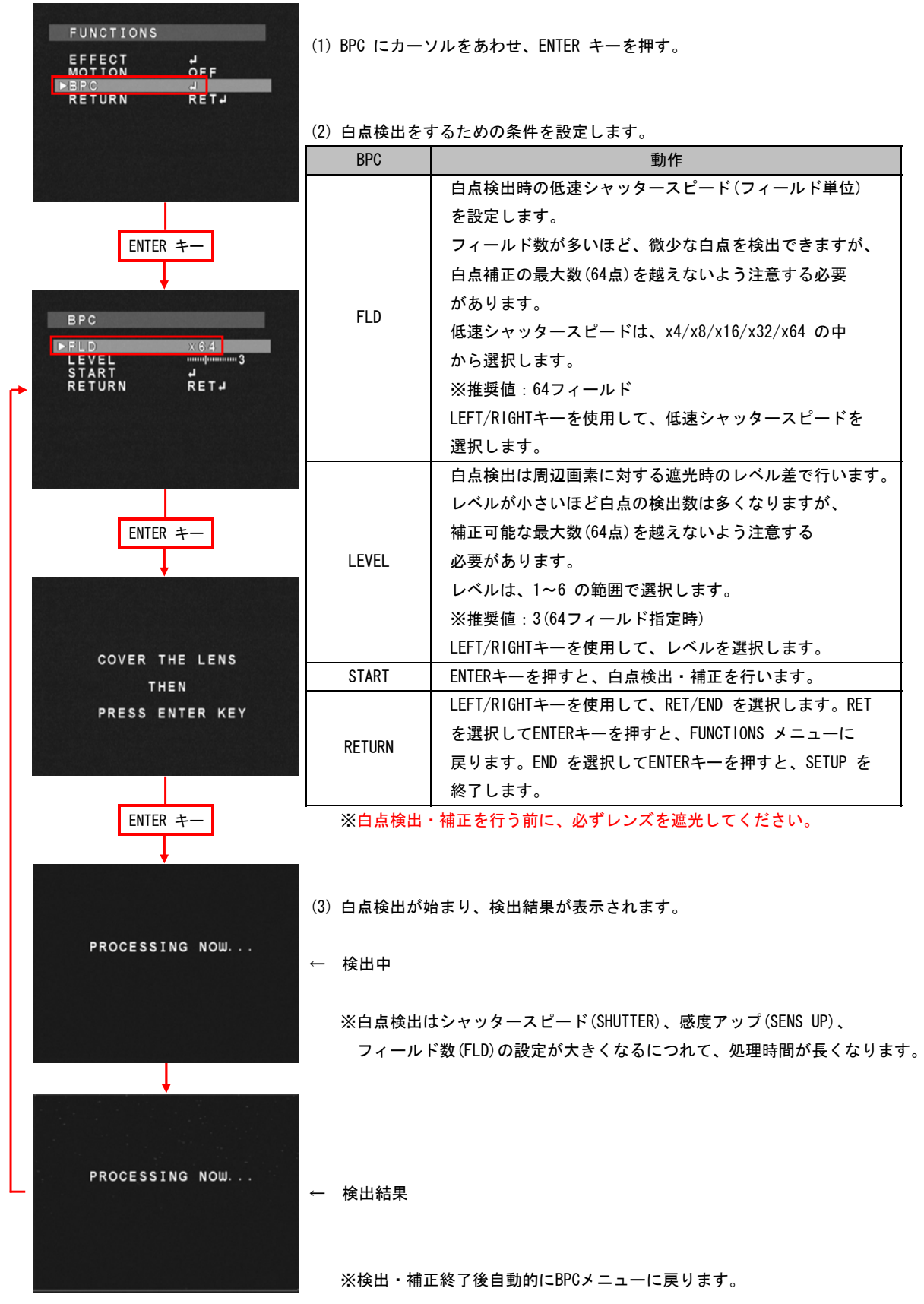

#### 3.6 工場出荷設定復元 (RESET)

RESET にカーソルをあわせ、ENTER キーを押すと、RESET メニューが表示されます。 RESET メニューで RESET(OK)にカーソルをあわせ、ENTERを押すとカメラ設定は工場出荷状態に戻ります。

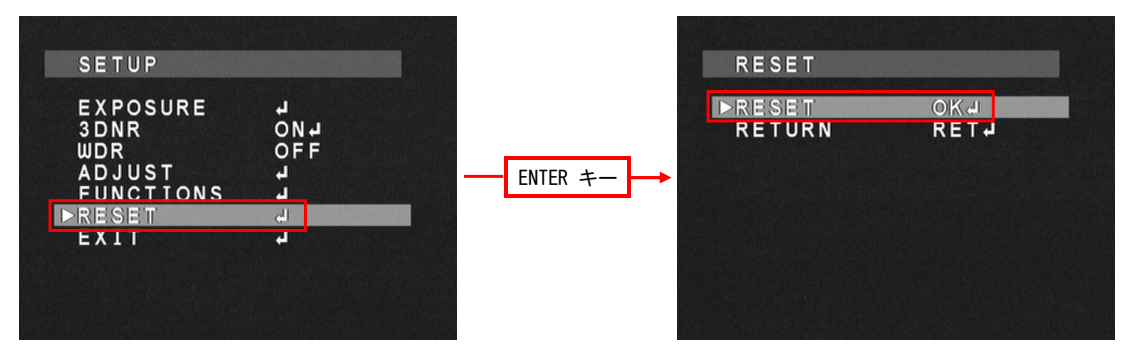

#### 3.7 設定終了(EXIT)

EXIT にカーソルをあわせ、ENTER キーを押すと、SETUP を終了します。

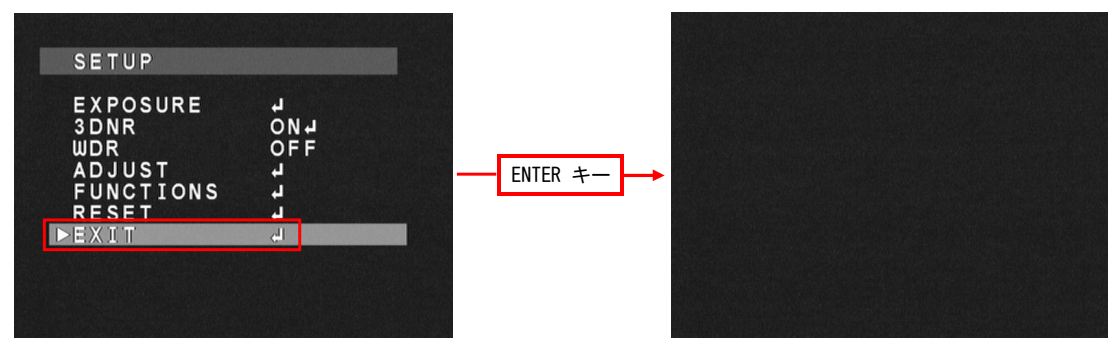

## 4.設定の保存

各メニューの RETURN 項目で END を実行した時、またはSETUP メニューで EXIT を実行した時、設定が保存されます。 保存した設定は、カメラの電源を切っても保持されます。

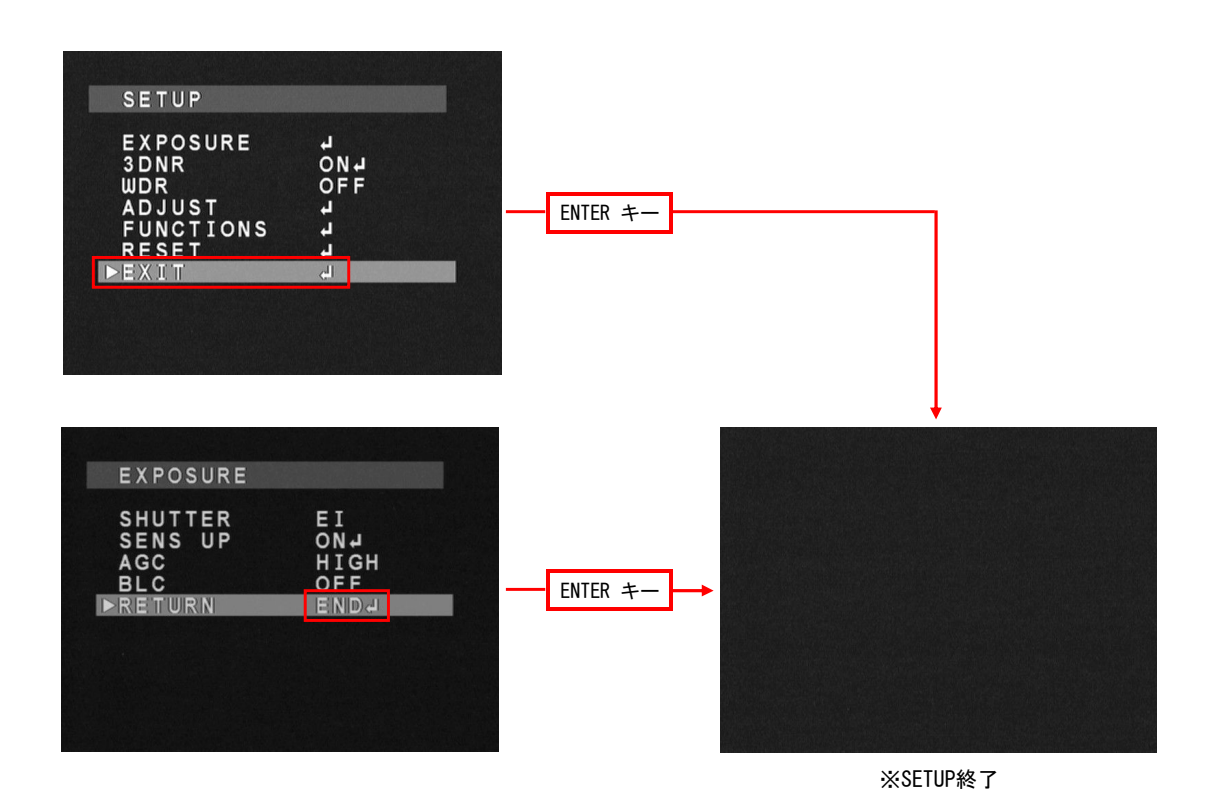

23

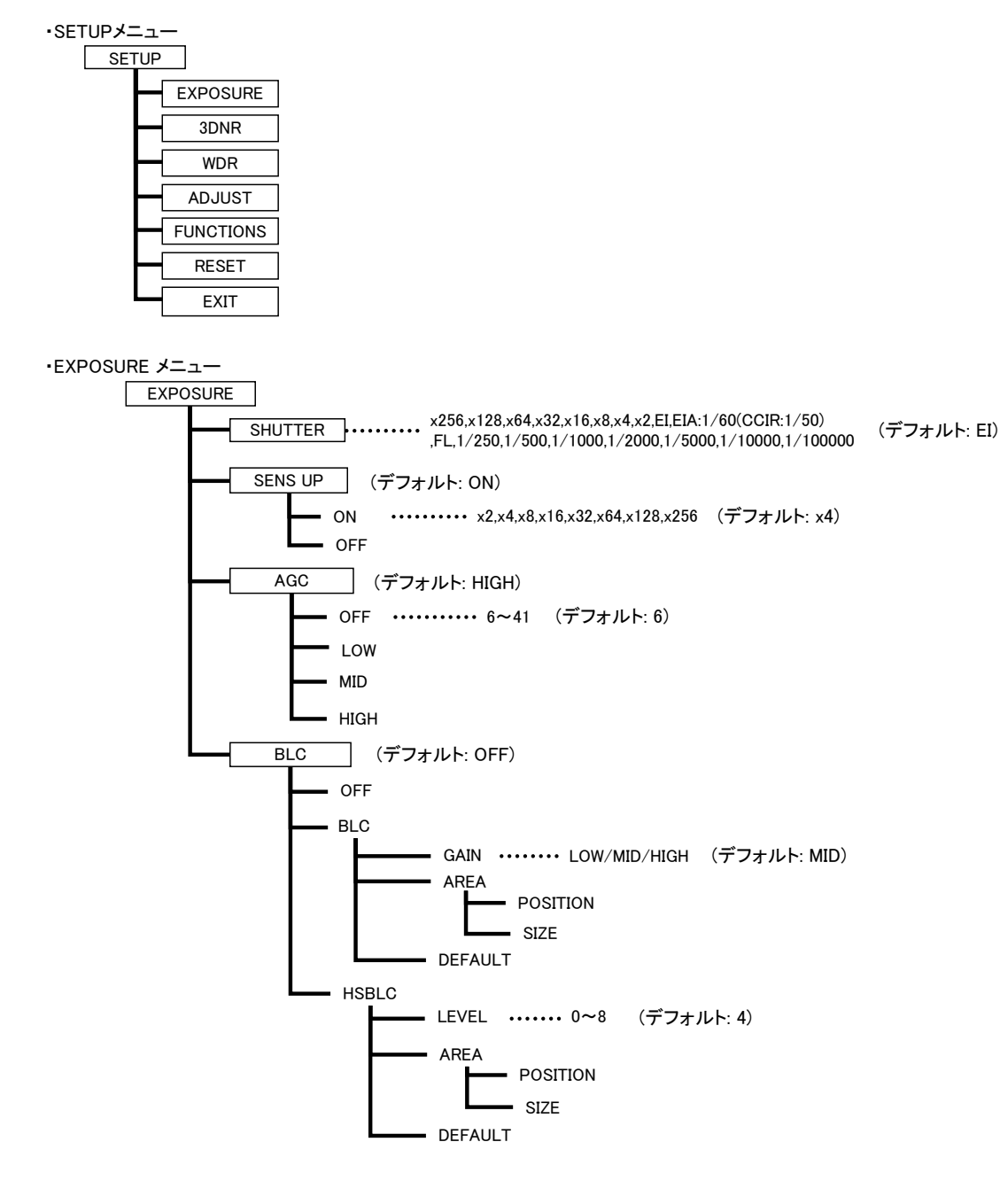

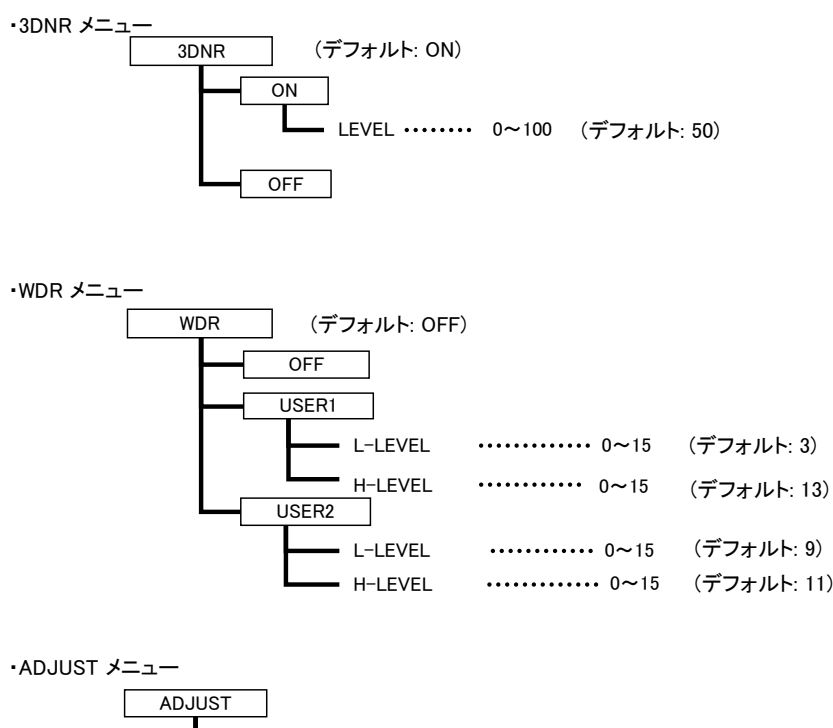

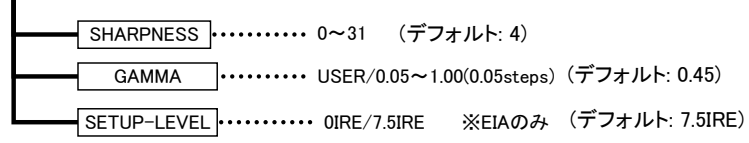

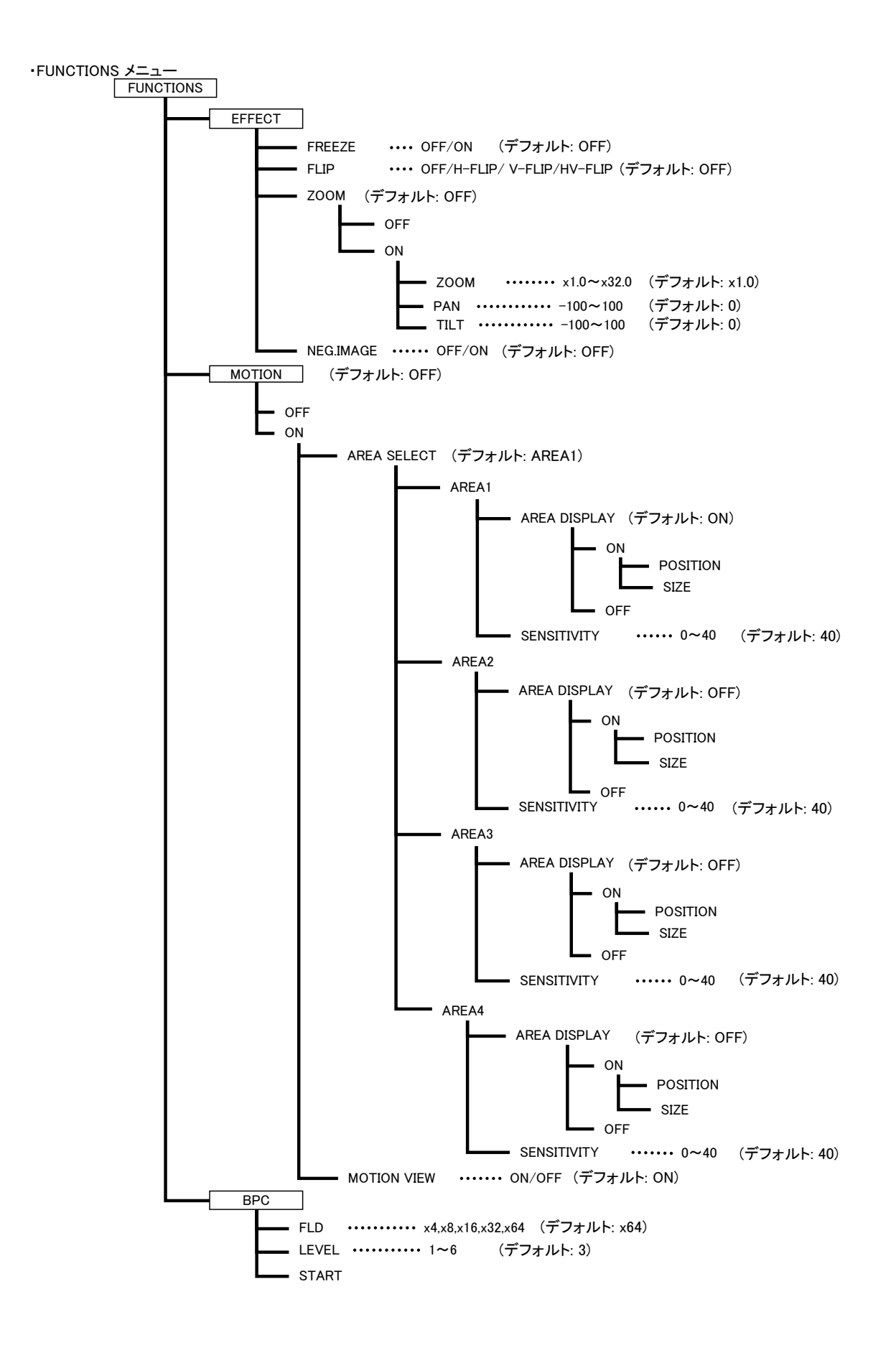

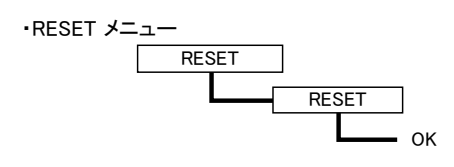

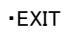

EXIT